#### **How to Install Plugin in Wordpress**

#### 1. Go to Plugins click on Add new

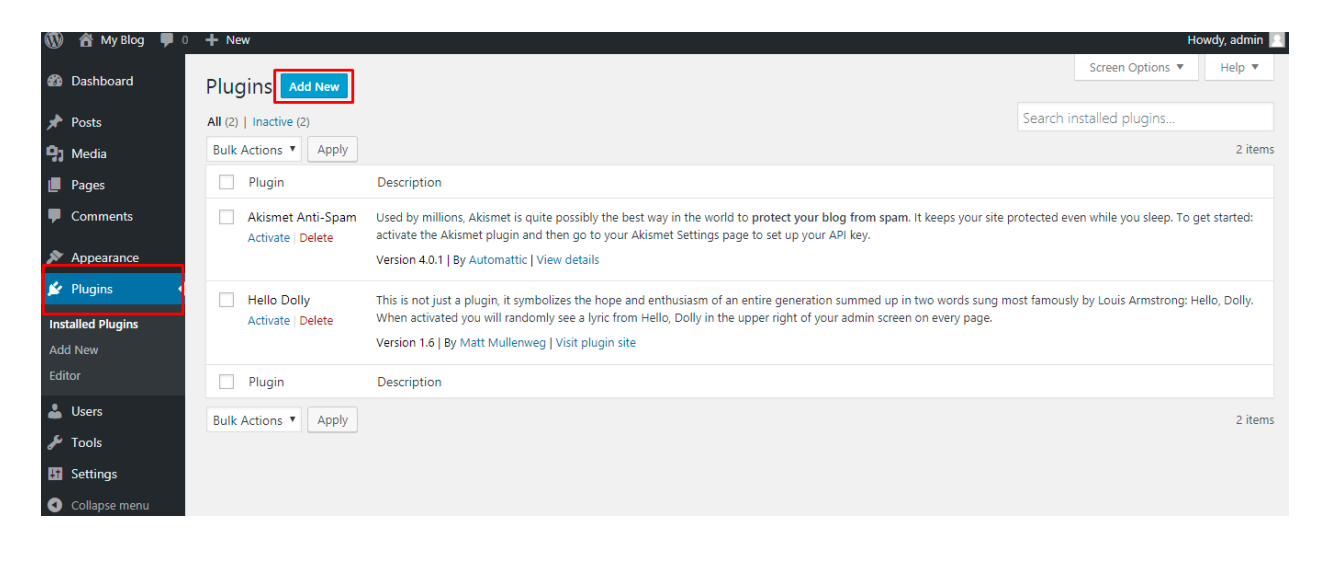

## 2. Enter "All in one wp migration" in search area and click install now button of "All-in-One WP Migration" plugin

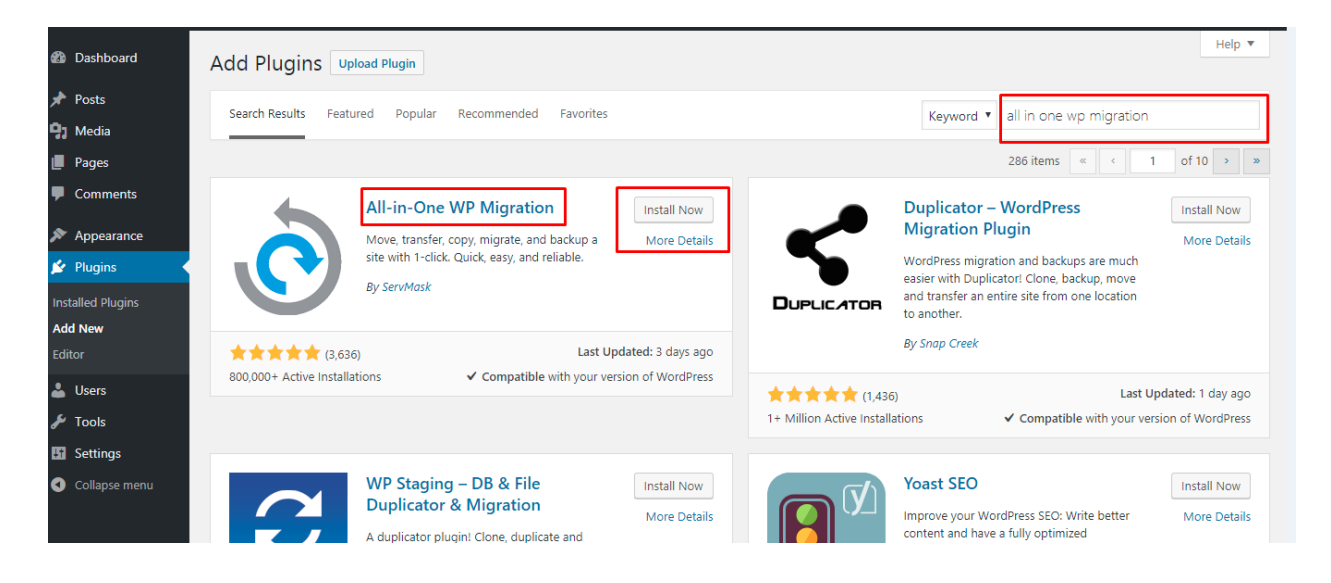

## **3.** After installing the plugin, click on "Activate" button

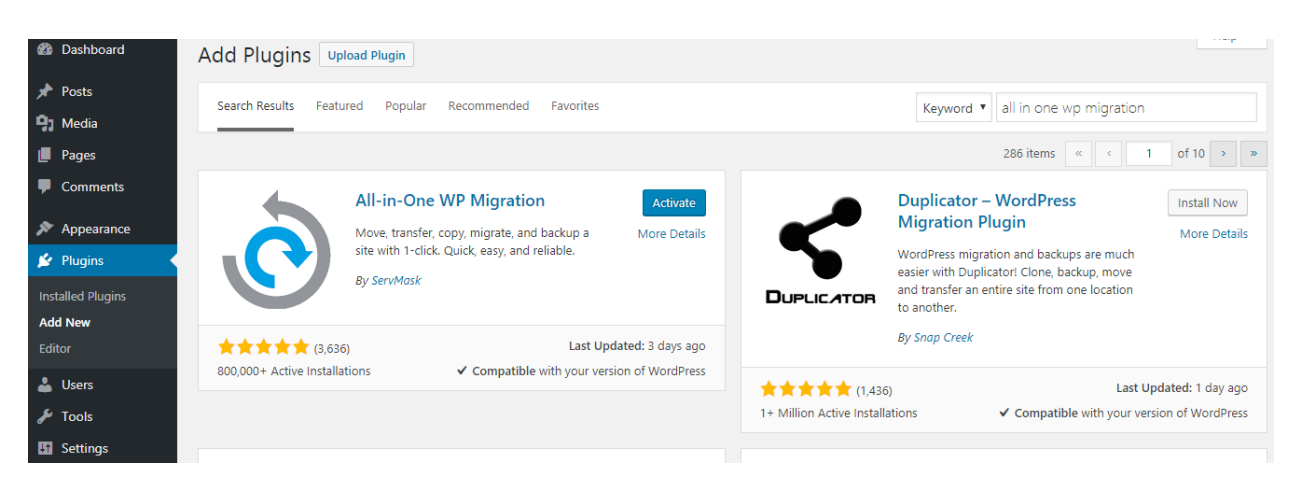

## **4.** After activating the plugin you will be redirected to "Installed plugins" page

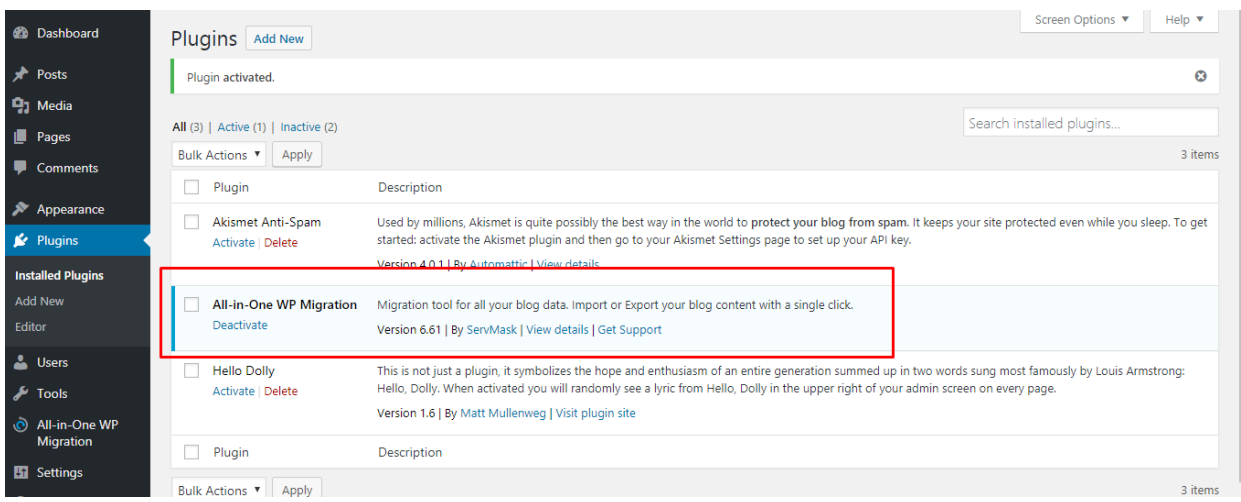

# 5. From sidebar navigation click on "All-in-One WP Migration -> Import"

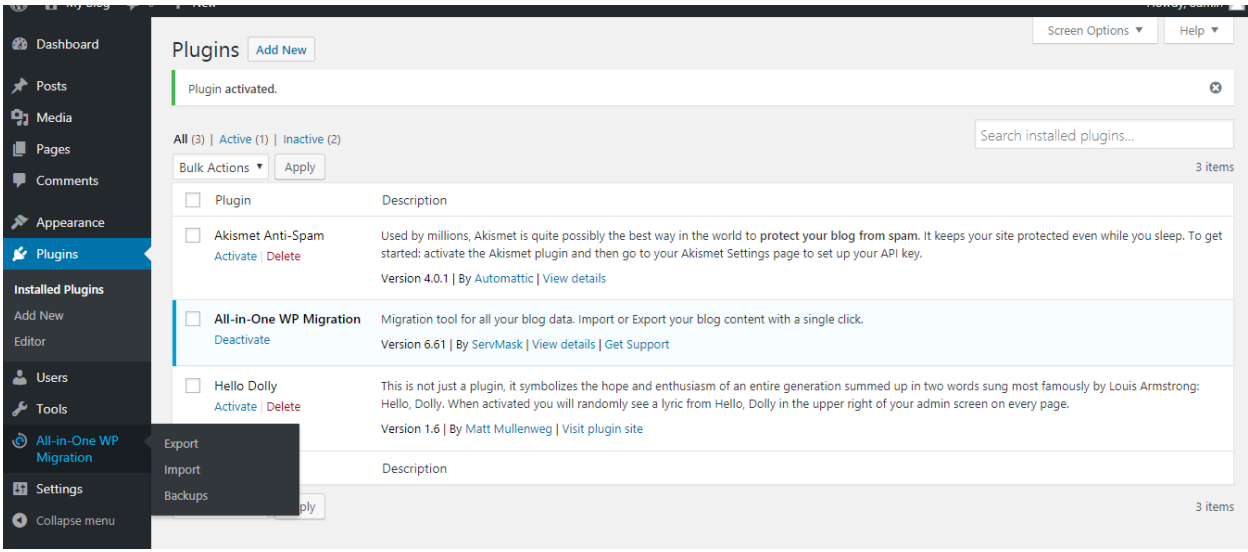

**6.** From "IMPORT FROM" dropdown select FILE and choose downloaded file from Syvid agency page

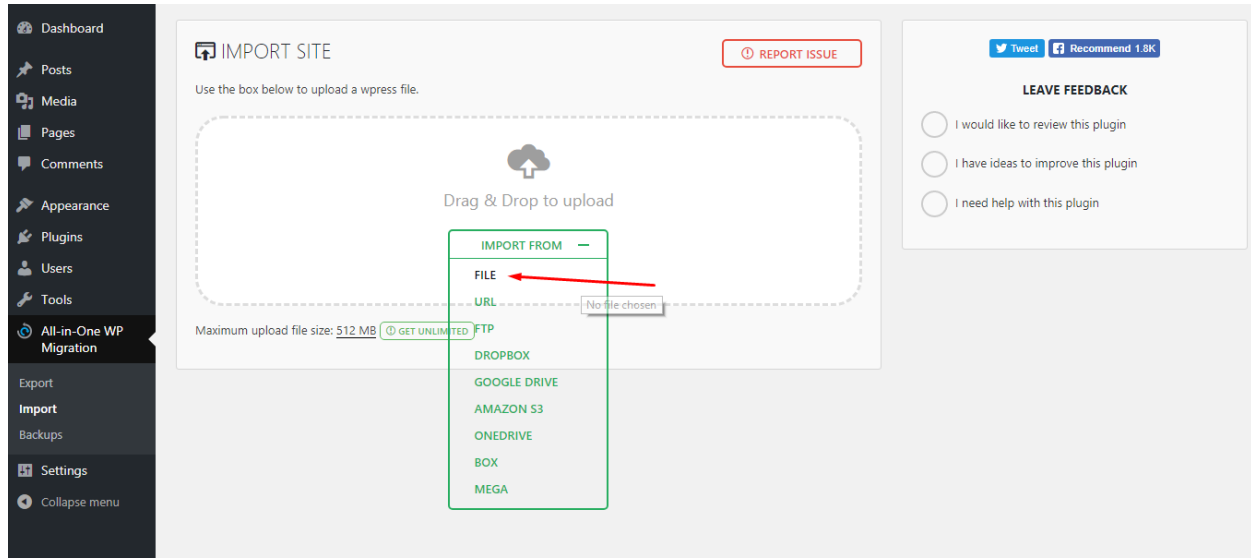

### **7.** Wait until import processes and click on "Proceed"

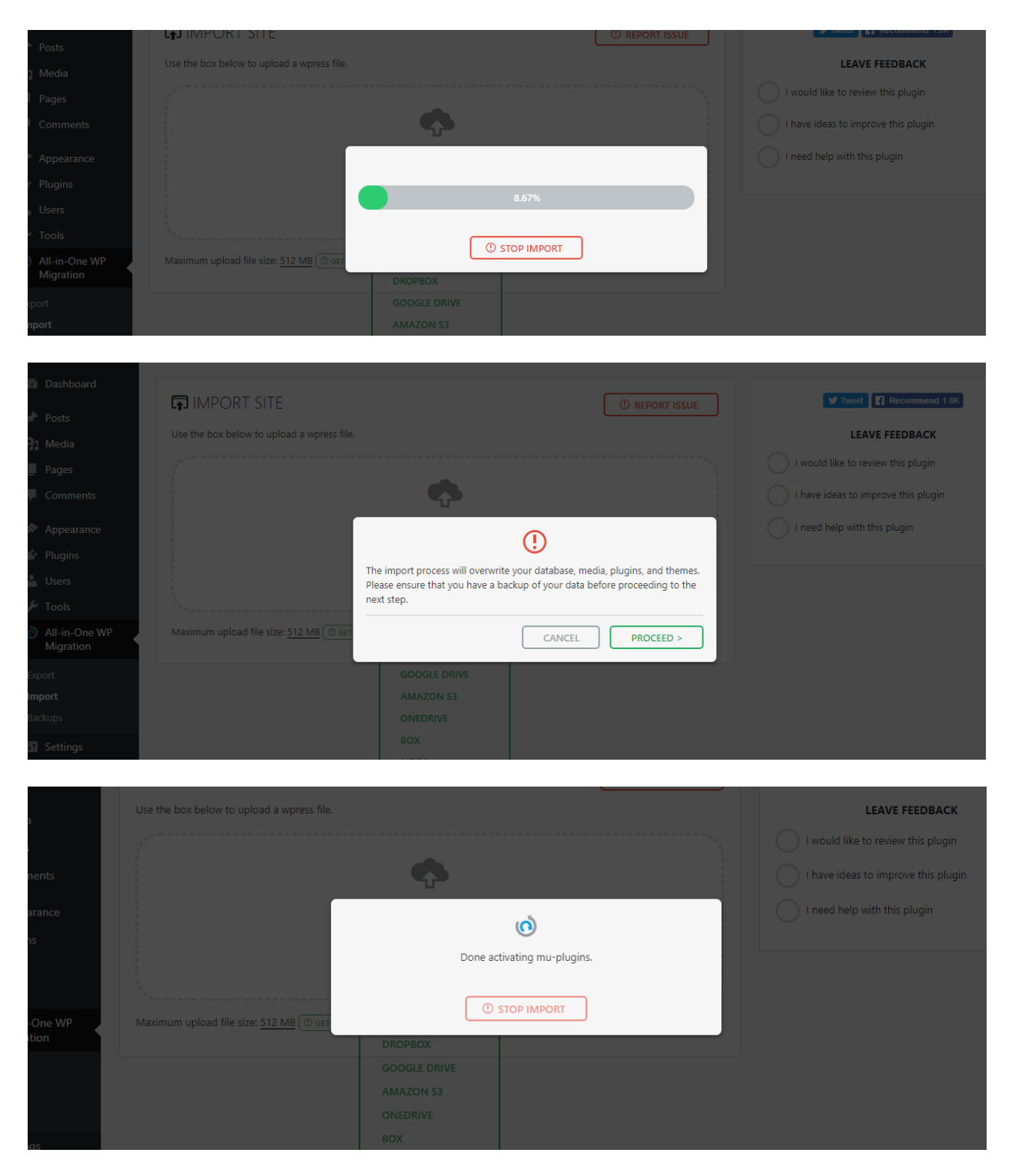

## **8.** Upon finishing click on "Close" and check your website

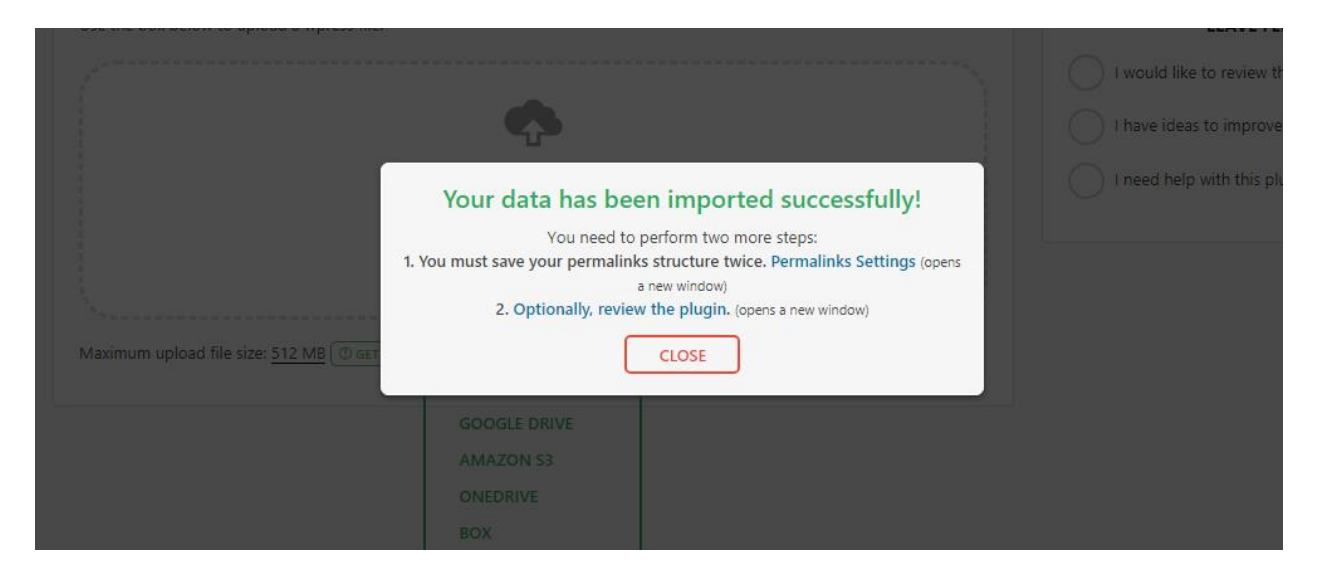

#### **Congratulations! You have successfully imported Syvid agency data.**

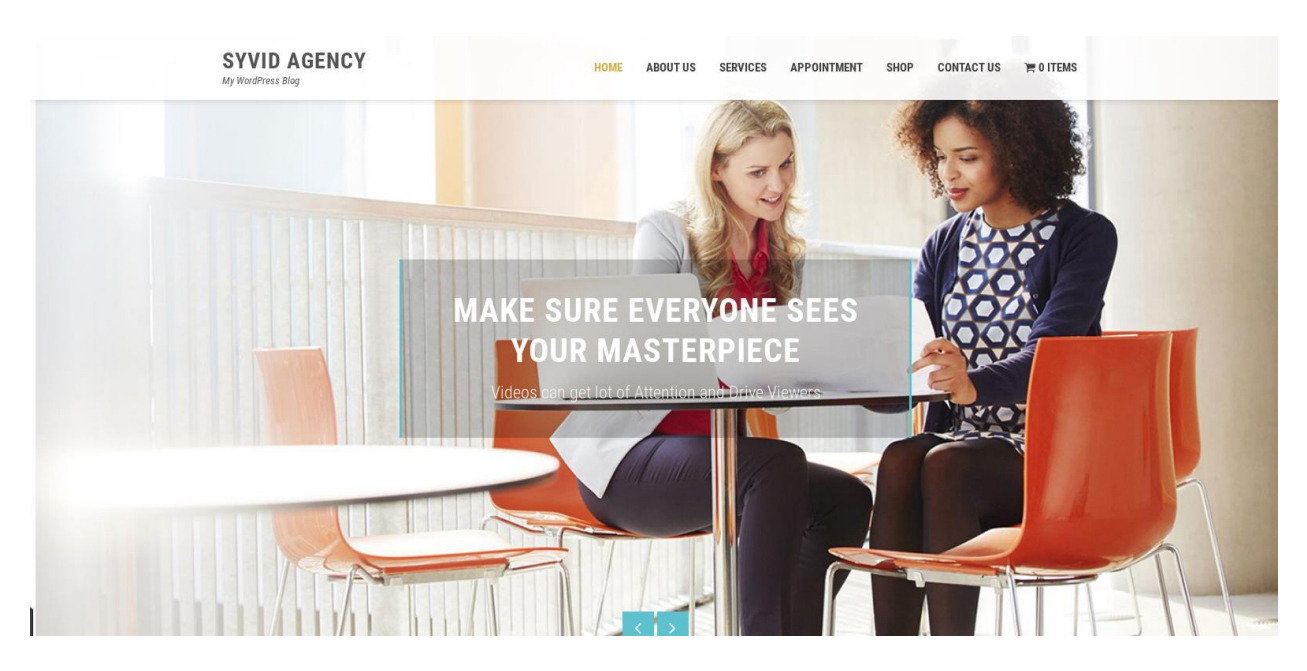